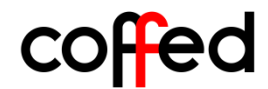

ul. Ceramiczna 28 64-920 Piła, Poland s.siemion@coffed.pl +48 519 855 216 www.coffed.pl

## **How to save recipes and play in automatic mode**

For better results, recipes should be saved/played when the device is warm - for example after 1 or 2 roast. In this way, the best values will be obtained during the roasting process.

**Step 1.** Go to roast screen. For record Your actually recipe to memory

**RECORD RECIPE** of the device please make sure that **record button** is **displayed** - this will allow You to record the last roasting process.

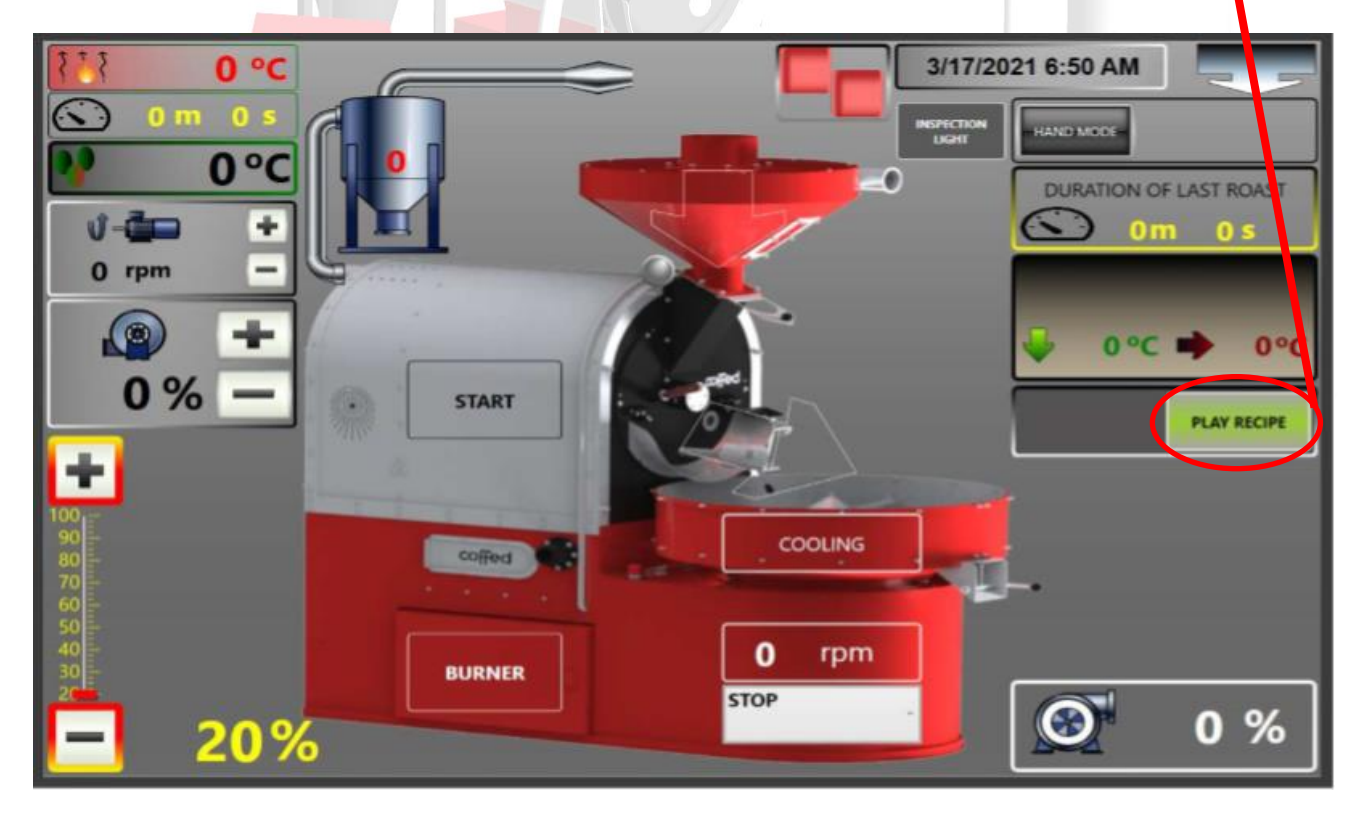

**Step 2.** After discharge coffee from the drum You will see time of Your last roast  $\boxed{\bigcirc}$  om os. That will inform You about roast success.

Coffed Sp. z o.o. | ul. Ceramiczna 28 | 64-920 Piła | tel. +48 519 855 216| www.coffed.pl

**Step 3.** Go to recipe screen, and choose **current recipe** – below this recipe name is saved the last one roast process on Your device, which one recorded during roasting.

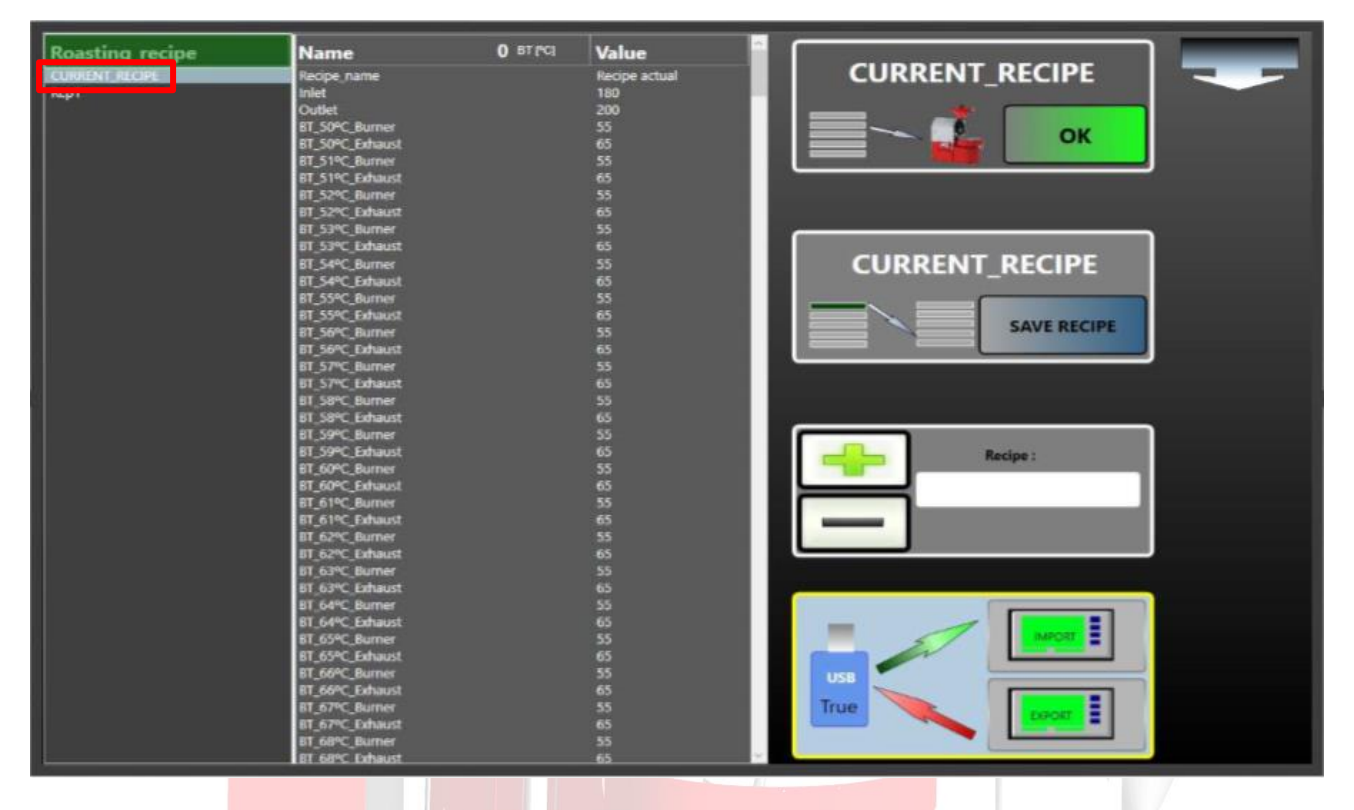

**Step 4.** Staying on **CURRENT RECIPE** add Your new recipe.

Fill the window  $\Box$  with the name of the recipe that is appropriate for it. Then press **PLUS SIGN** to add it to the list. After this, please save recipe in the memory device by click **SAVE** 

**CURRENT\_RECIPE** SAVE I **RECIPE**

**Step 5.** After these steps choose from the list new added recipe – for example Your *Sanstos 5kg*.

When You will do it You have to change also recipe name

. So on this example click on "Recipe actual"

and change it for *Sanstos 5kg*

 $05780$ 

**Step 6.** For load this recipe to device please click **OK** there:

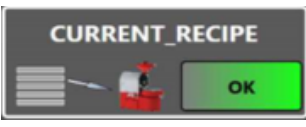

.

**Step 7.** When You will hear a short beep. It means that the recipe has been loaded into the device.

**Step 8.** Go to roast screen. There You will see that the recipe is loaded

to automatic roast software -  $\bullet$   $\bullet$   $\bullet$   $\bullet$   $\bullet$   $\bullet$  with it's name, charging and discharging temperature.

**Step 9.** For start automatic mode now it's time to change button from **display RECORD RECIPE** TO **display PLAY RECIPE (padlock will be displayed)** – For the start roaster buzzer will inform You when open the hopper to start roasting.

Then automatic process is working so coffee is roasting from saved recipe (parameters on burner, fan exhaust and drum are changing automatically).

For add more options to Your automatic mode You can start **automatic**

**mode**. So if there: **a automatic mode** is displayed it means that the device is working on hand mode. Click it for change for Automatic mode working on device. For this process You can change parameters on **MAINTENANCE SCREEN**. Also this mode automatically discharges coffee or puts it from the hopper into the drum (sr25 and larger)

DRUM OPEN ISI - 0 - determines how long drum flap is open after discharge coffee from drum to the cooler.

 $\overline{\text{counters}}$  = 0 - determines how long coffee is cooling – this process cannot be stopped before the entered time has elapsed.

Coffed Sp. z o.o. | ul. Ceramiczna 28 | 64-920 Piła | tel. (67) 214 26 29 | www.coffed.pl

 $\begin{aligned} \text{STRFLEX FLAP [S]} = 0 \end{aligned}$ - time after which it is indicated by opening striflex flap in automatic mode.

AUTO HEATING [%]= - what power the burner and fan should run at during start-

up

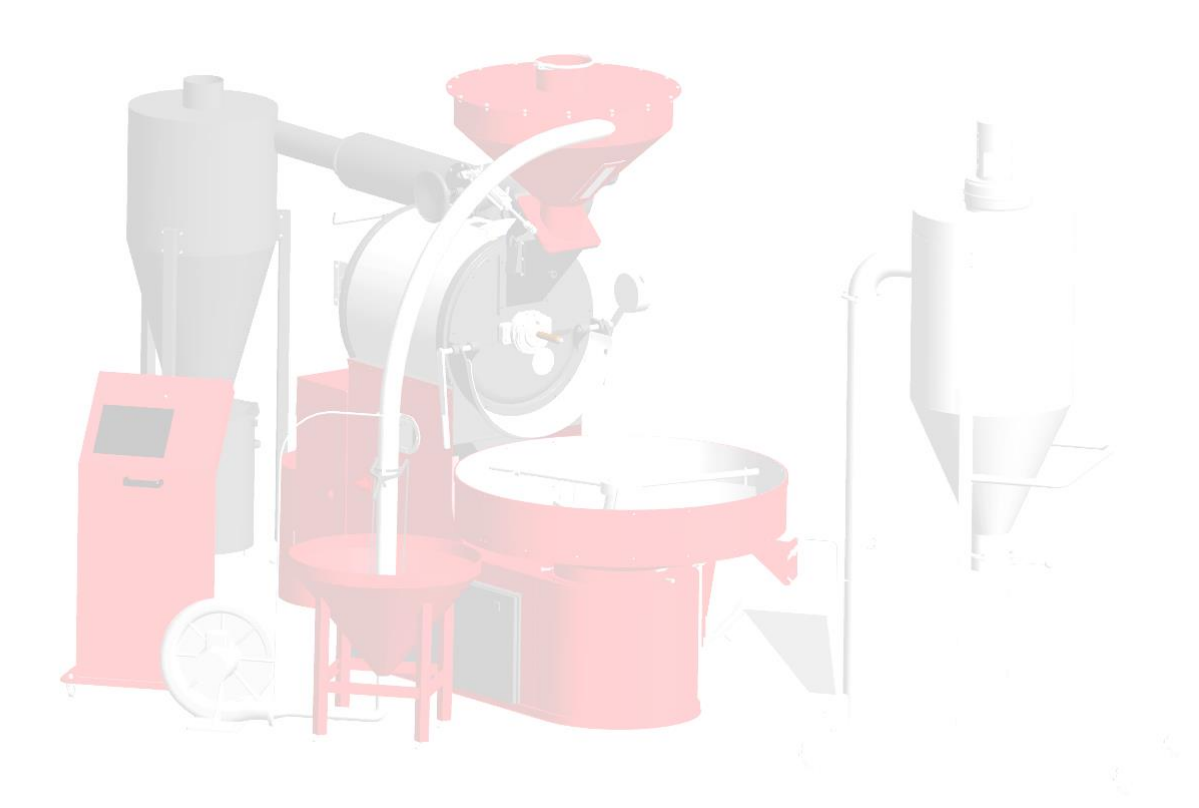